# T Two-Factor Authentication

Logging in with a username and password is vulnerable to phishing and other methods by which malicious or unauthorized users can gain access to your web applications. To implement an extra layer of security, Vidant Health has implemented two-factor authentication, which requires community users to enter their standard username and password plus a randomly generated one-time passcode to log into Vidant CareLink.

Please review all three methods options.

- 1. Enter your username and password. An "Extra Security" box appears.
- 2. Choose the method you want to use to authenticate.

## Mobile App Method

- 1. Scan the QR code on the monitor screen. If you do not have a QR code reader on your phone, download one of the two apps recommended, Google Authenticator or Authy.
- 2. Follow the screen prompts to complete the authentication setup.

**T** For purposes of this instruction, we provided screenshots of the steps involved with downloading Google Authenticator. (Do not download Google Authenticator OTR.) You do not need to sign into Google to be provided with a code. Click SKIP at the second screen.

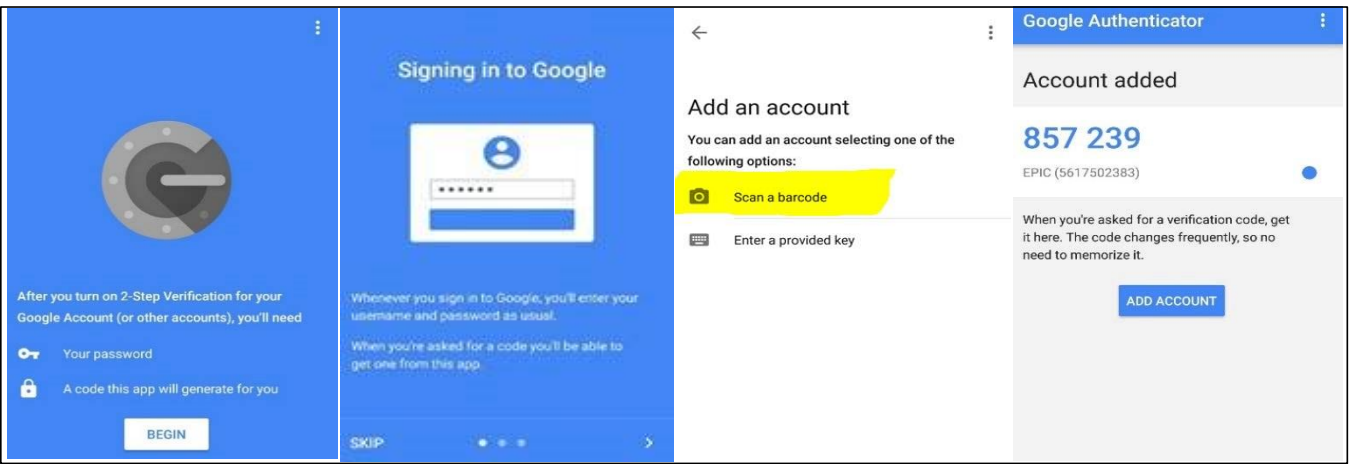

### **Extra Security Required** In order to access Vidant CareLink, you will need to set up additional security. Choose a method to receive a code that you need to enter when vou log in. **Choose Your Authentication Method** Mobile Text Message Email App Cancel

 $5 HEET$ 

Page 1 For Assistance with this workflow, please contact 252-847-5111 for Helpdesk assistance.

## Text-SMS Method

- 1. Enter your mobile phone number with no dashes and select Next.
- 2. Enter the code sent to your phone as a text message and select Verify.

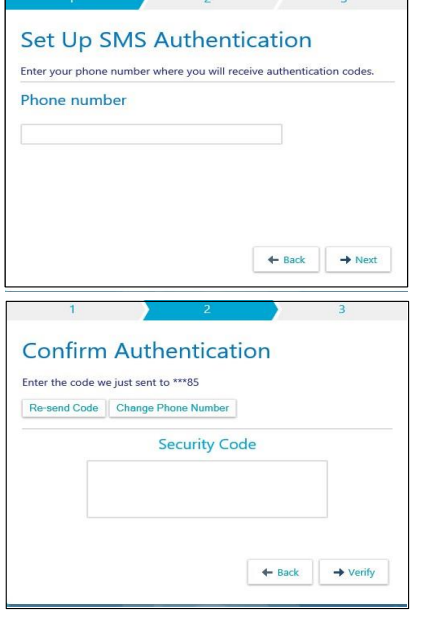

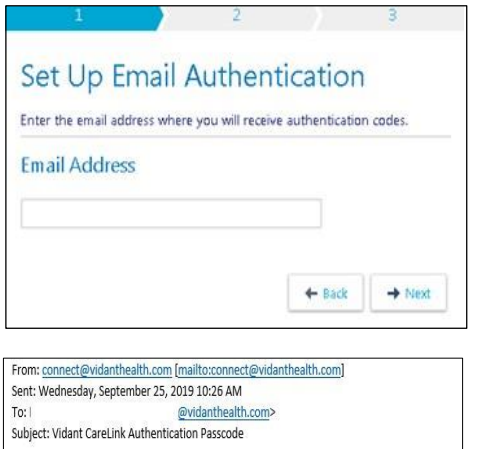

Please enter your verification code: 062349

Email Method

- 1. Enter an email address for which you want to receive the authentication code and select Next button.
- 2. Log into the email account where you requested the code be sent. An email from carelink@vidanthealth.com with a subject line of "Vidant CareLink Authentication Passcode" will be in your inbox.
- 3. Open the email, copy the code and enter it into the code box and select Verify button.

## After Completion of any method

A message box to keep your code safe will appear. Check the box to acknowledge you have secured your code. Click the Finish button.

The next time you log into Vidant CareLink, the

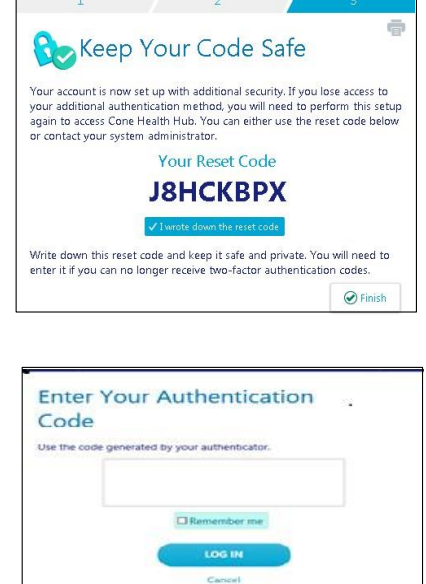

Having trouble?

authentication code will be sent using the method you chose. Enter the code and select the "Remember me" button. Choosing "Remember me", will eliminate the need to authenticate for 30 days.

> Page 2 For Assistance with this workflow, please contact 252-847-5111 for Helpdesk assistance.